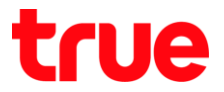

## **ข้อมูลต่างๆ ในหน้าแรก (Home) ของการตั้งค่า True IoT Pocket WiFi Smart1**

- 1. ที่ด้านหลังอุปกรณ์**True IoT Pocket WiFi Smart1** จะมีสติ๊กเกอร์แจ้งข้อมูลการเชื่อมต่อ ประกอบด้วย
	- SSID : ชื่อสัญญาณ Wi-Fi ที่แสดง เช่น True\_IoT\_Pocket\_WiFi\_xxxx (ค่าเริ่มต้นจากโรงงาน)
	- WiFi Key : รหัสผ่านของ Wi-Fi (ค่าเริ่มต้นจากโรงงาน)

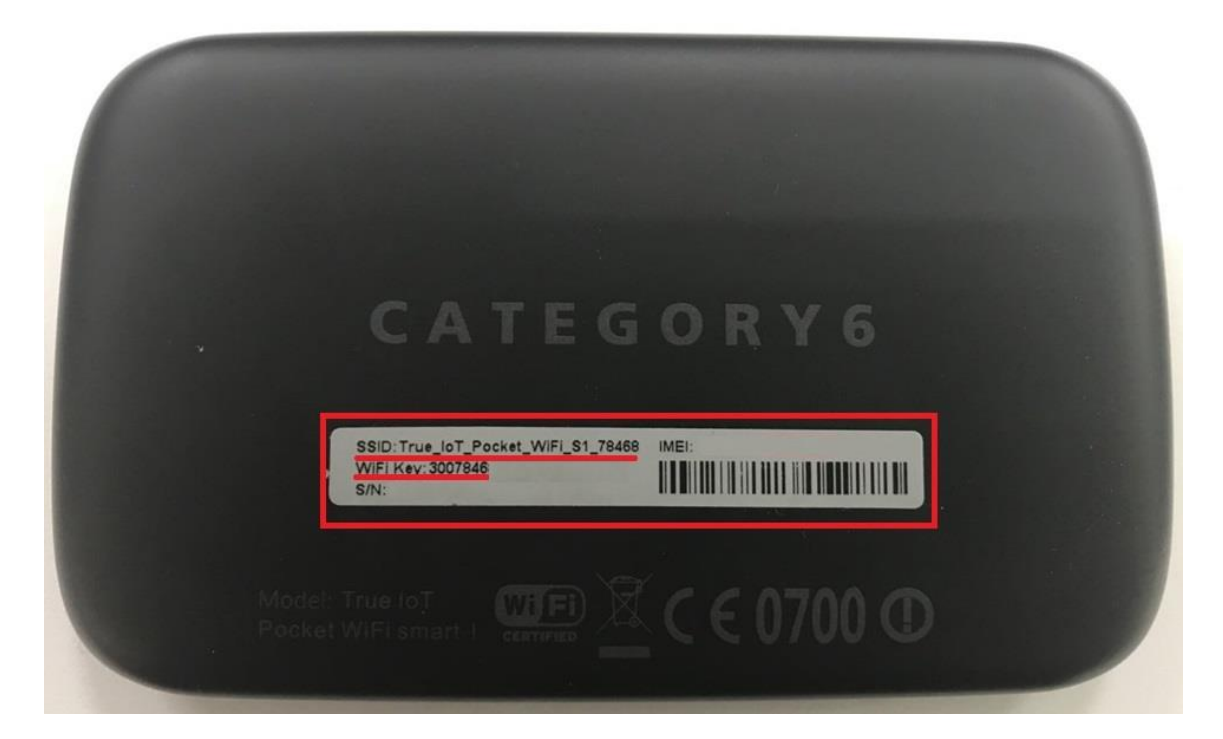

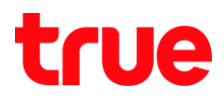

2. น าอุปกรณ์เชื่อมต่อ **Wi-Fi** กับ True IoT Pocket WiFi Smart1

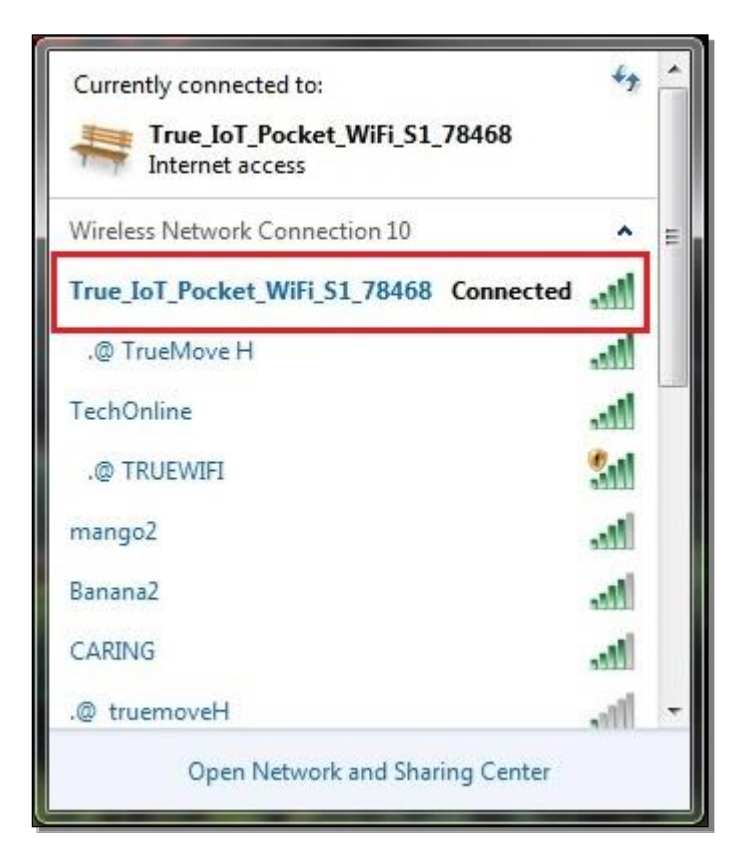

3. เปิดเว็บบราวเซอร์ เช่น IE หรือ Google Chrome (ตัวอย่างใช้ Google Chrome)

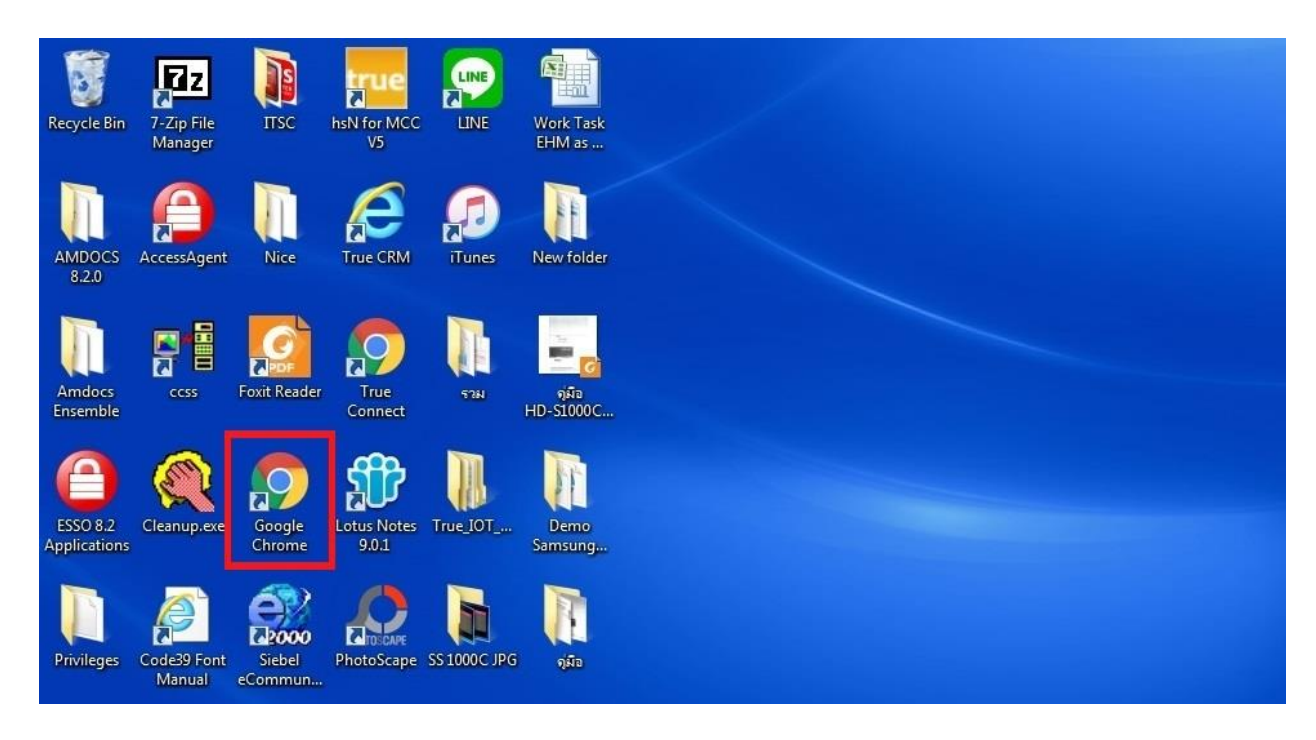

TRUE CORPORATION PUBLIC COMPANY LIMITED **18 TRUE TOWER, RATCHADAPHISEK ROAD,** HUAI KHWANG, BANGKOK10310 THAILAND **WWW.TRUECORP.CO.TH** 

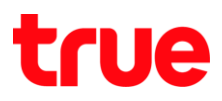

4. พิมพ์ที่อยู่เว็บไซต์ (URL) คือ 192.168.0.1 จากนั้นกด **Enter**

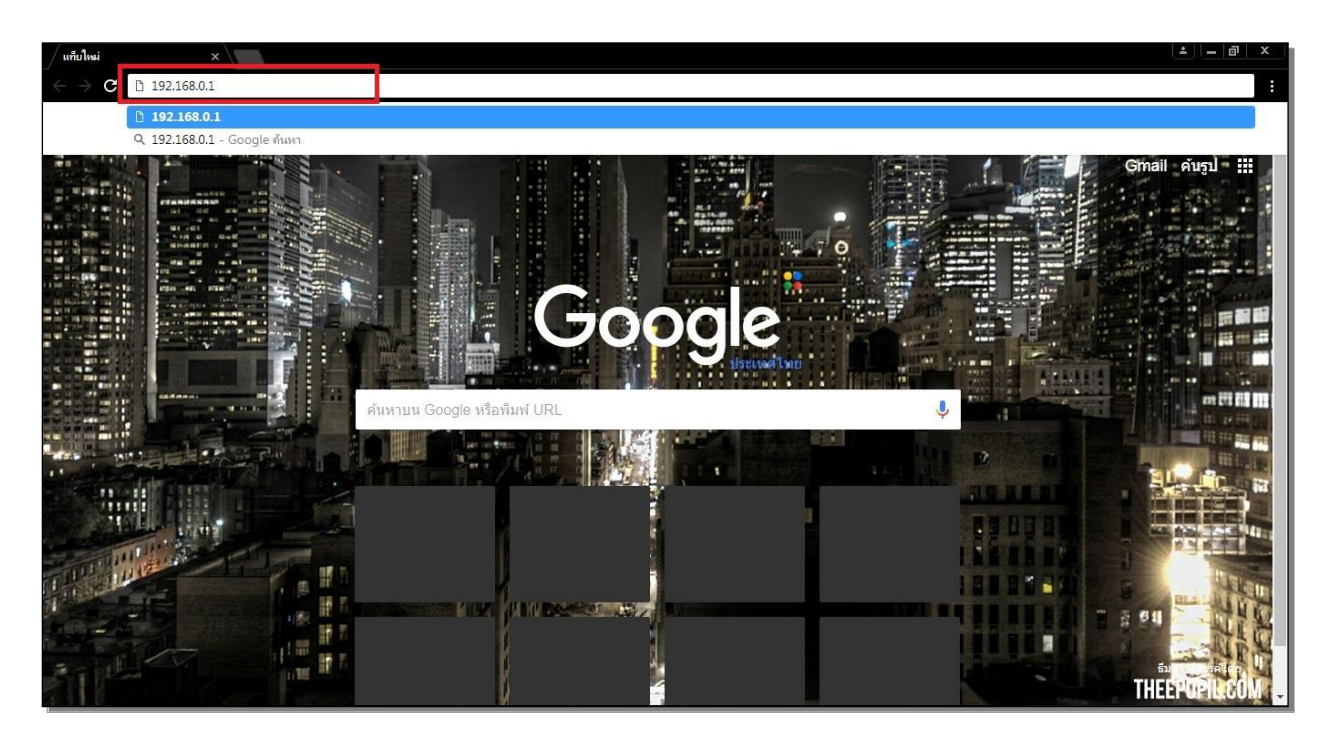

5. รอสักครู่ จะปรากฏ **หน้าจอล็อคอิน (Login Page)**

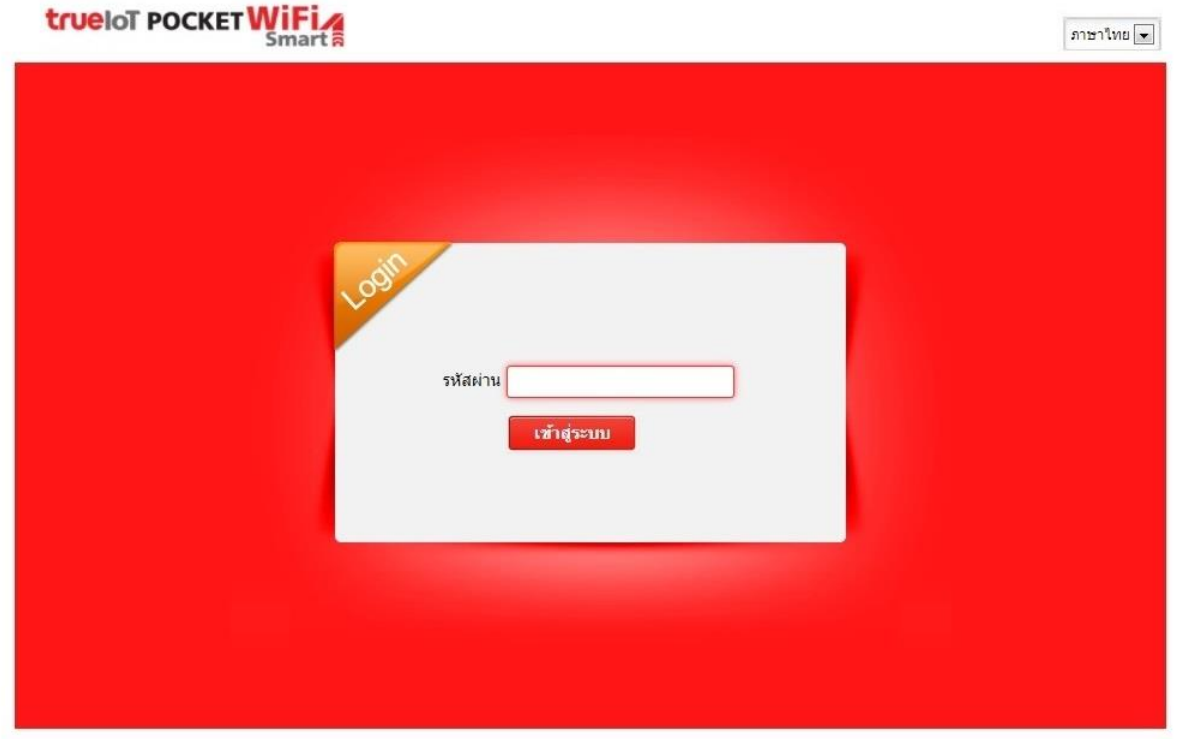

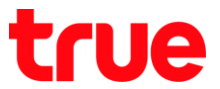

6. สังเกตที่มุมบนขวามือ จะมีตัวเลือกส าหรับเปลี่ยนภาษาการตั้งค่า, สามารถเลือกได้ทั้ง **ภาษาไทย** และ **English**

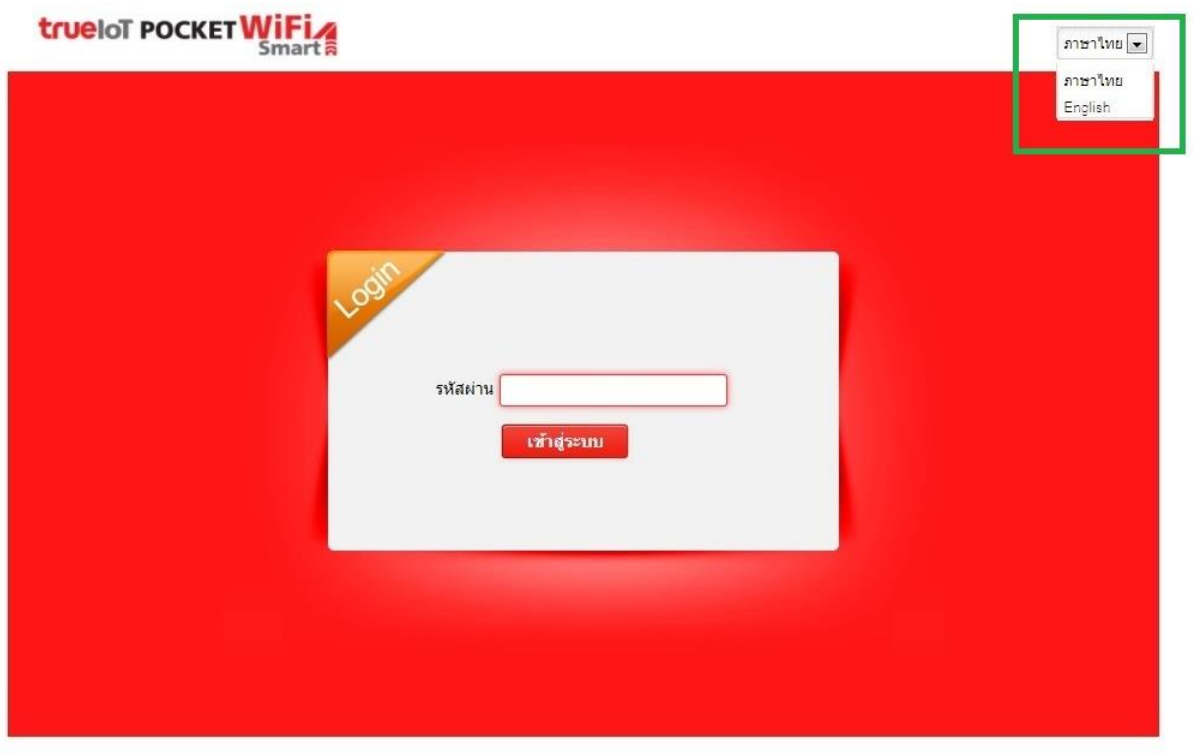

7. การลงชื่อเข้าใช้ : กรอก รหัสผ่าน (Password) = password จากนั้นกดปุ่ม **เข้าสู่ระบบ (Login)**

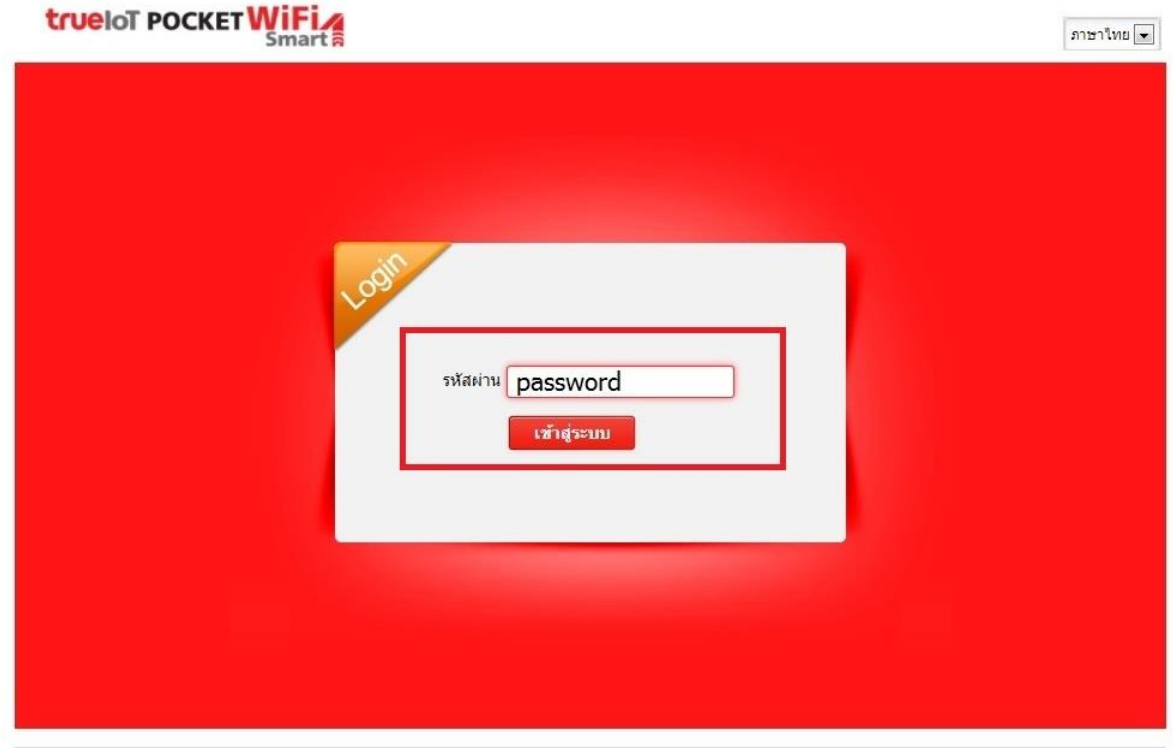

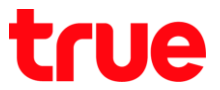

8. เมื่อ Login ส าเร็จ จะพบ **หน้าจอการตั้งค่า (Configuration Page)** ของ True IoT Pocket WiFi Smart1 โดยอยู่แถบ **หน้าแรก (Home)**

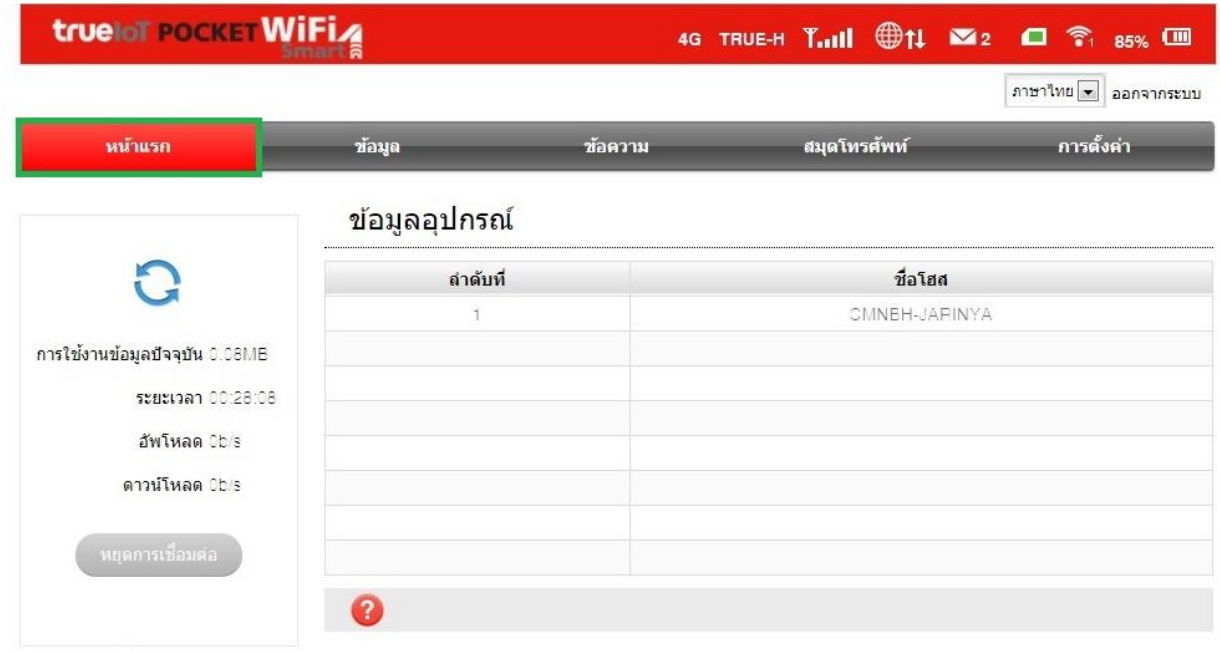

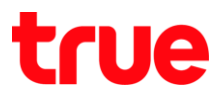

- 9. ใน **หน้าแรก (Home)** ที่มุมบนขวามือ จะแสดงข้อมูลสถานะ การเชื่อมต่อต่างๆ ดังนี้
	- 9.1. **4G** = สัญญาณที่ SIM Card จับใช้งานได้เช่น เช่น 3G / 4G
	- 9.2. **TRUE-H** = ชื่อเครือข่ายที่จับใช้งาน
	- 9.3. **ระดับขีดสัญญาณ** = ระดับความแรงของสัญญาณเครือข่ายจาก SIM Card
	- 9.4. **สัญลักษณ์ลูกโลก** = แสดงสถานะการเชื่อมต่อข้อมูลอินเตอร์เน็ต (Internet Data)
	- 9.5. ส**ัญลักษณ์ซองจดหมาย** = แสดงจำนวนข้อความ SMS
	- 9.6. **สัญลักษณ์ซิมการ์ด** = แสดงสถานะว่ามีการใส่ซิมการ์ดหรือไม่
	- 9.7. **สัญลักษณ์Wi-Fi และตัวเลข** = แสดงสถานะการกระจายสัญญาณ Wi-Fi และตัวเลข คือ จ านวนอุปกรณ์ที่มาเชื่อมต่อ
	- 9.8. **สัญลักษณ์แบตเตอรี่** = แสดงจำนวนคงเหลือแบตเตอรี่เป็นเปอร์เซ็นต์

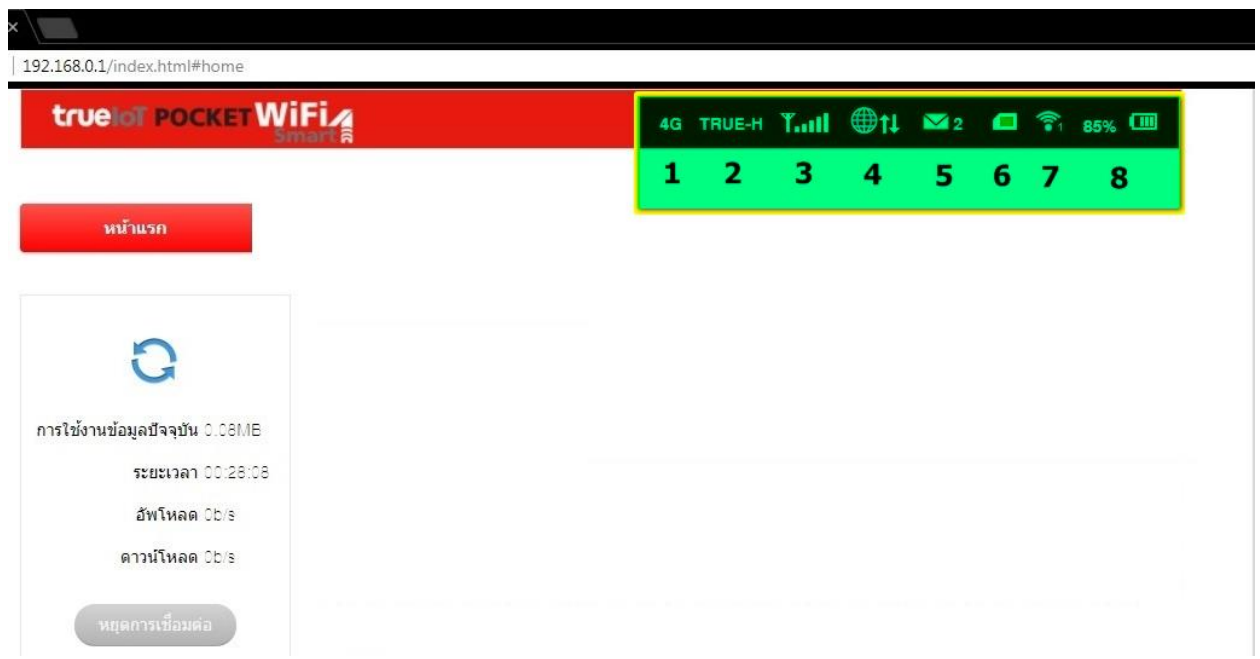

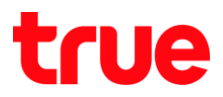

## 10. แถบด้านซ้ายมือ แสดงข้อมูลดังนี้

- 10.1.**การใช้งานข้อมูลปัจจุบัน (Current Data)** = แสดงจำนวนข้อูล (Data) ทั้งหมด นับตั้งแต่เชื่อมต่อ Internet
- 10.2.**ระยะเวลา (Duration)** = แสดงข้อมูลระยะเวลาทั้งหมด นับแต่ตั้งแต่เชื่อมต่อ Internet
- 10.3.**อัพโหลด (Upload)** = แสดงข้อมูลอัพโหลดทั้งหมด นับตั้งแต่เชื่อมต่อ Internet
- 10.4.**ดาวน์โหลด (Download)** = แสดงข้อมูลดาวน์โหลดทั้งหมด นับตั้งแต่เชื่อมต่อ Internet
- 10.5.**หยุดการเชื่อมต่อ (Disconnect)** = ปุ่มส าหรับหยุดการเชื่อมต่อ Internet,

ถ้ากดแล้วต้องการเชื่อมต่อใหม่ ให้กดปุ่มเดิม โดยชื่อปุ่มจะเปลี่ยนเป็น **เชื่อมต่อ (Connect)**

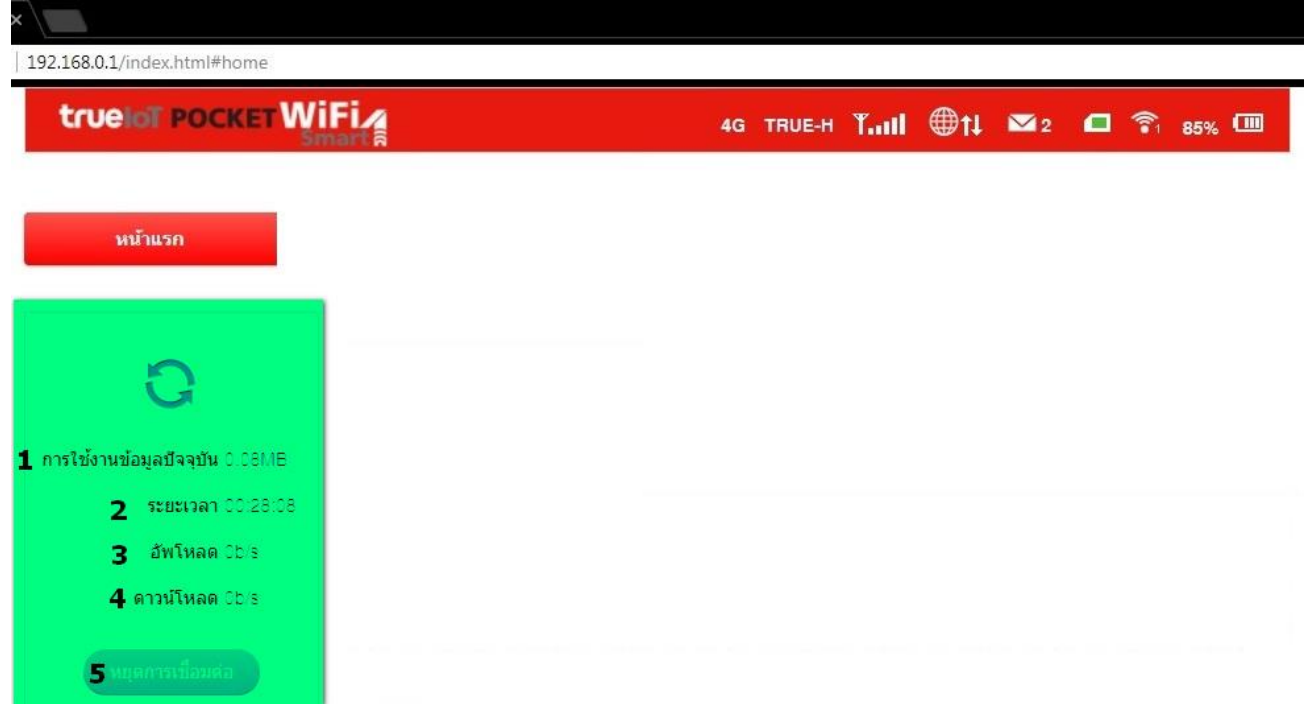